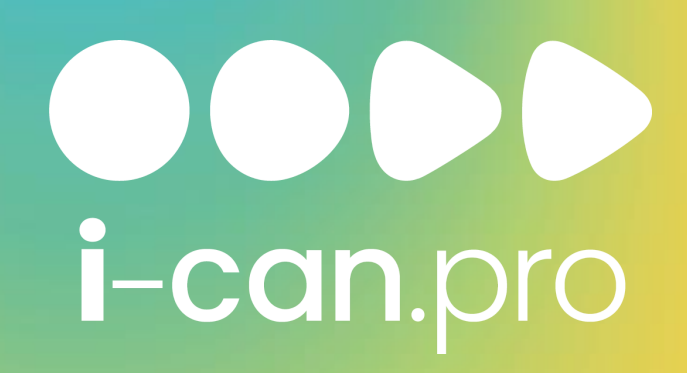

## Инструкция по работе с ZOOM

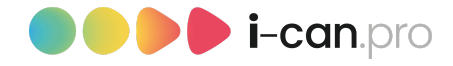

# zoom

#### Как скачать программу.

1. Скачайте программу Zoom Ha мобильное устройство.

С мобильного устройства приложение можно найти в Play Маркете или App Store по запросу Zoom.

2. Устанавливаем и запускаем приложение.

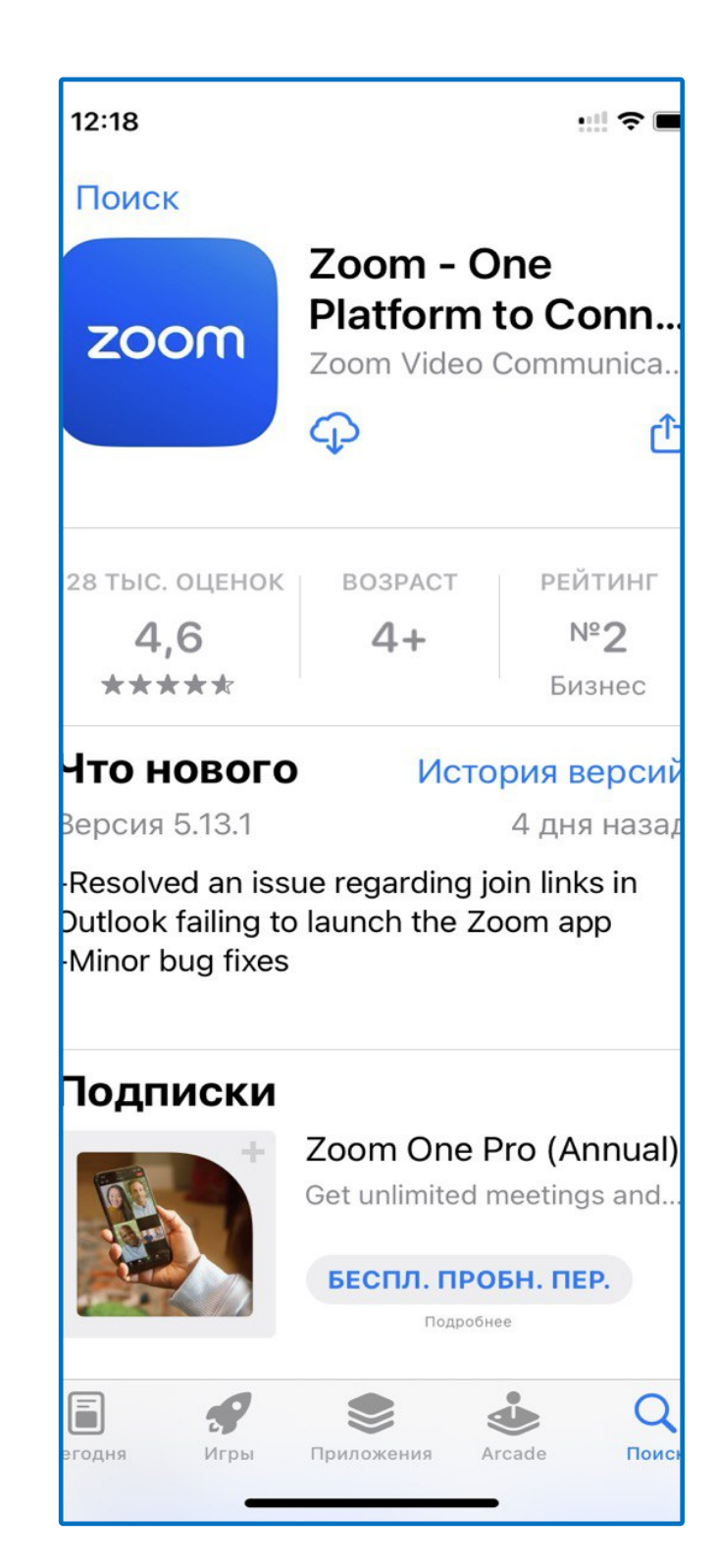

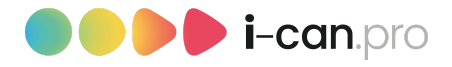

#### 3. Подключаемся к конференции.

Регистрироваться в приложении не нужно.

Далее переходим в сообщение, которое было выслано с

#### данными и ссылкой на конференцию.

Можно просто нажать на ссылку, которую вам пришлет организатор.

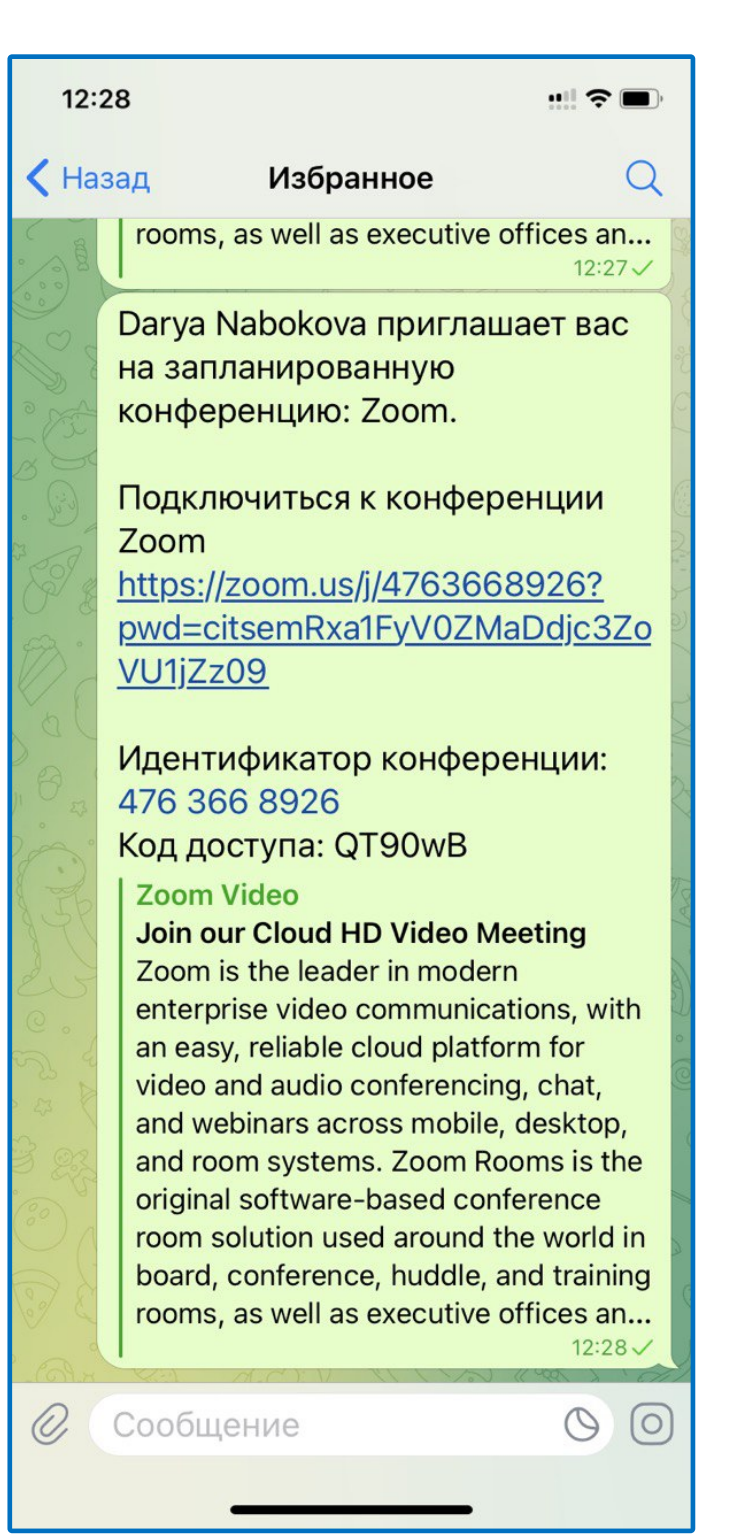

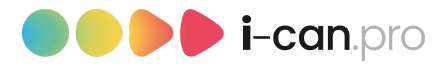

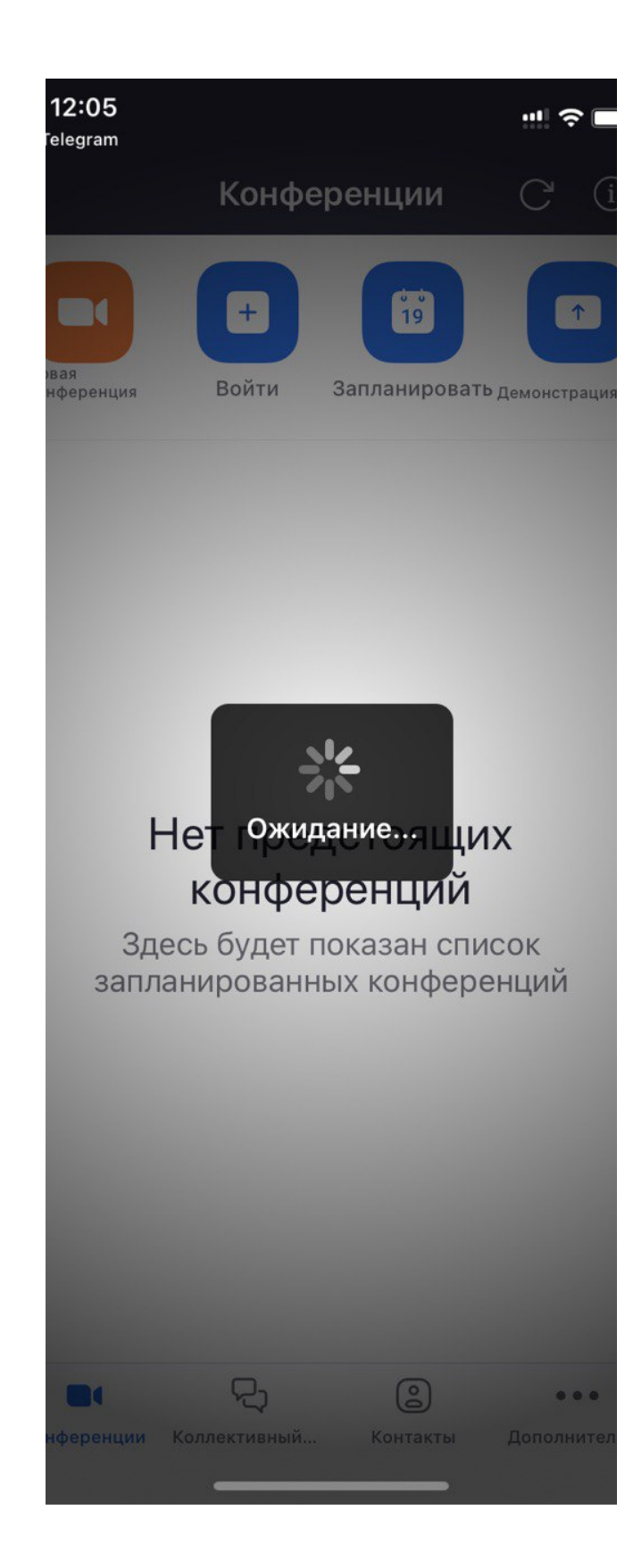

На мобильных устройствах сразу откроется приложение Zoom.

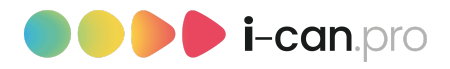

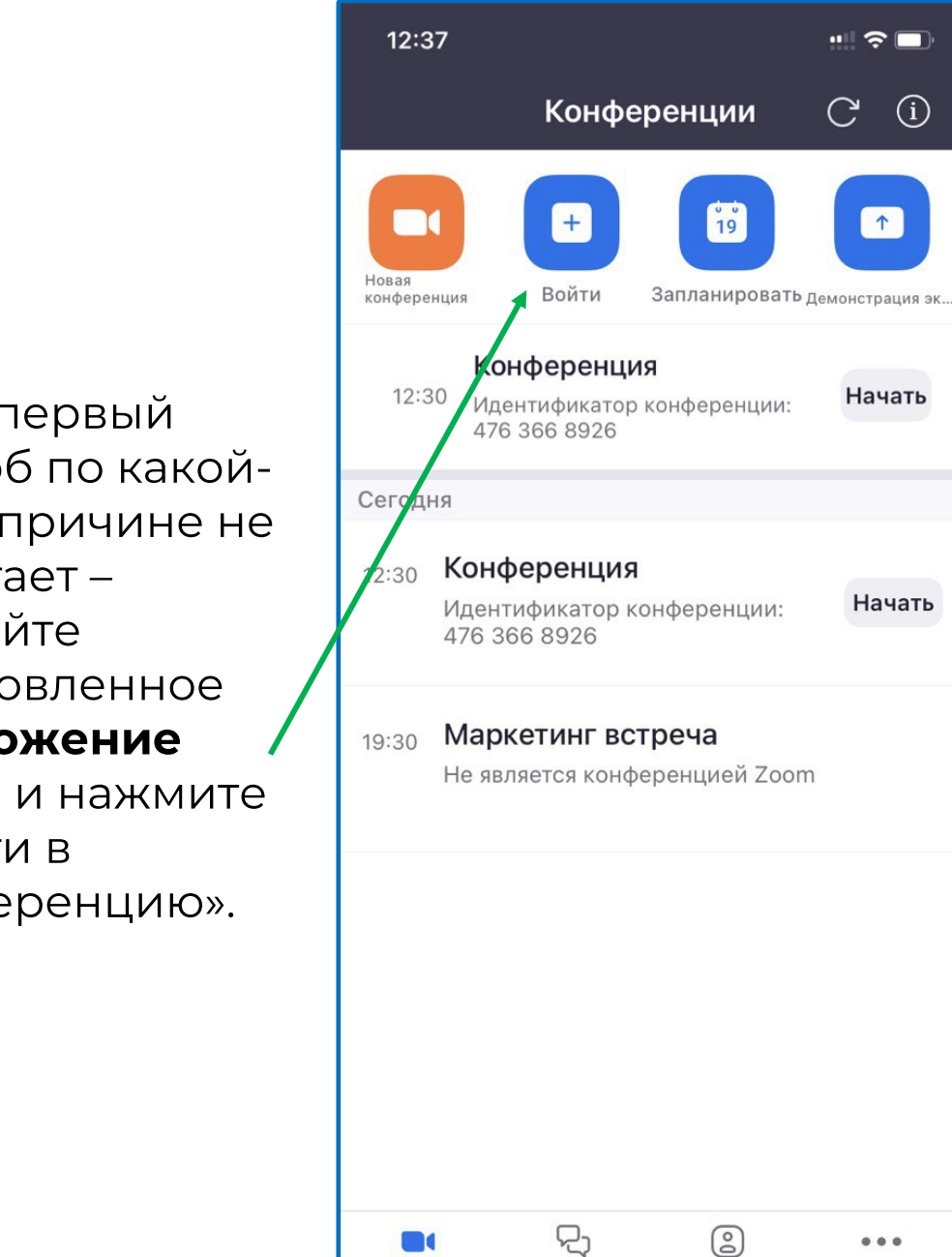

Конференции

Коллективный...

Контакты

Дополнительно

Если первый способ по какойлибо причине не работает – откройте установленное приложение Zoom и нажмите «Войти в

конференцию».

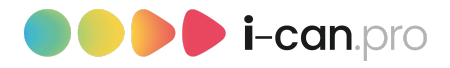

В открывшееся окно введите идентификатор конференции, а также имя.

Затем нажмите «Войти в конференцию», и вводим

#### пароль

конференции, нажимаем «ОК» или «Подключиться». Идентификатор и пароль были присланы в одном сообщении со ссылкой на конференцию.

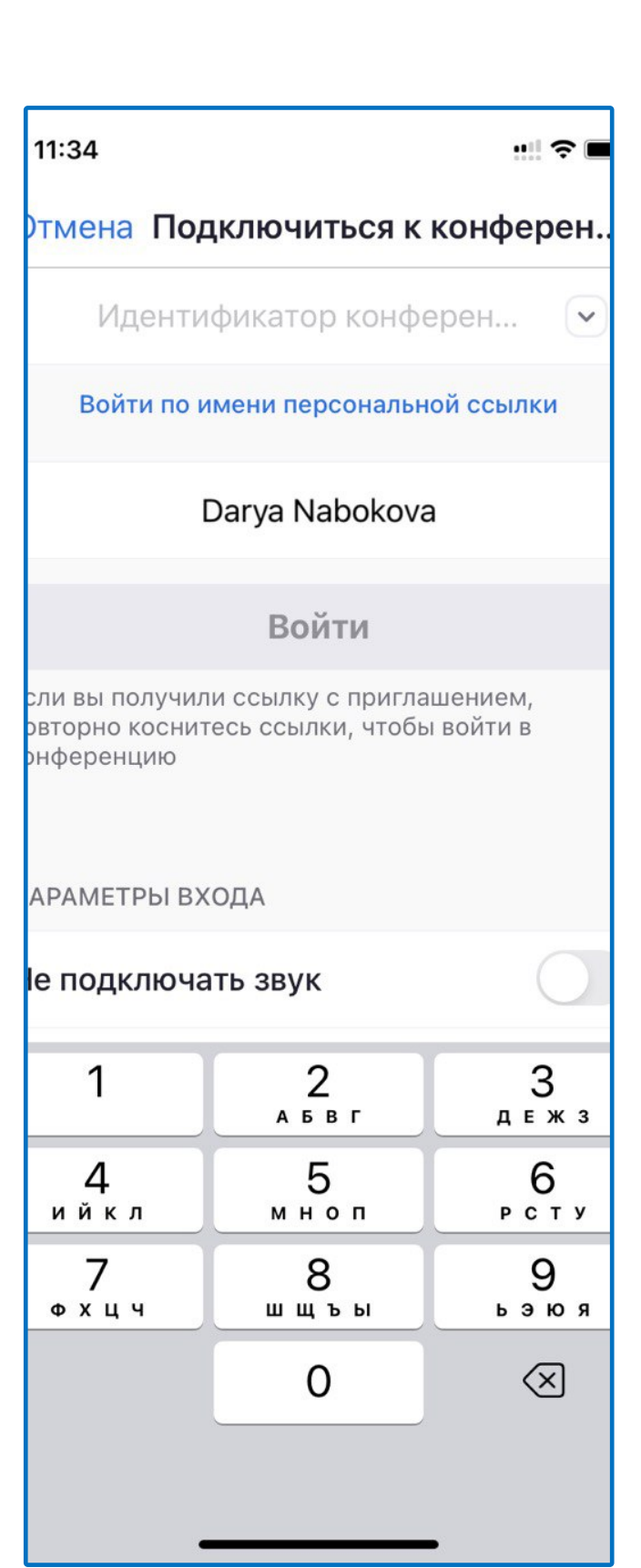

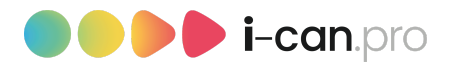

• выдаем разрешение на использование камеры и микрофона (иначе вас не будут слышать или видеть). • нажимаем кнопку слева внизу: «Подключить звуковое устройство» -> Вызов с использование м звука устройства/Wi-Fi или отправка данных сотовой сети

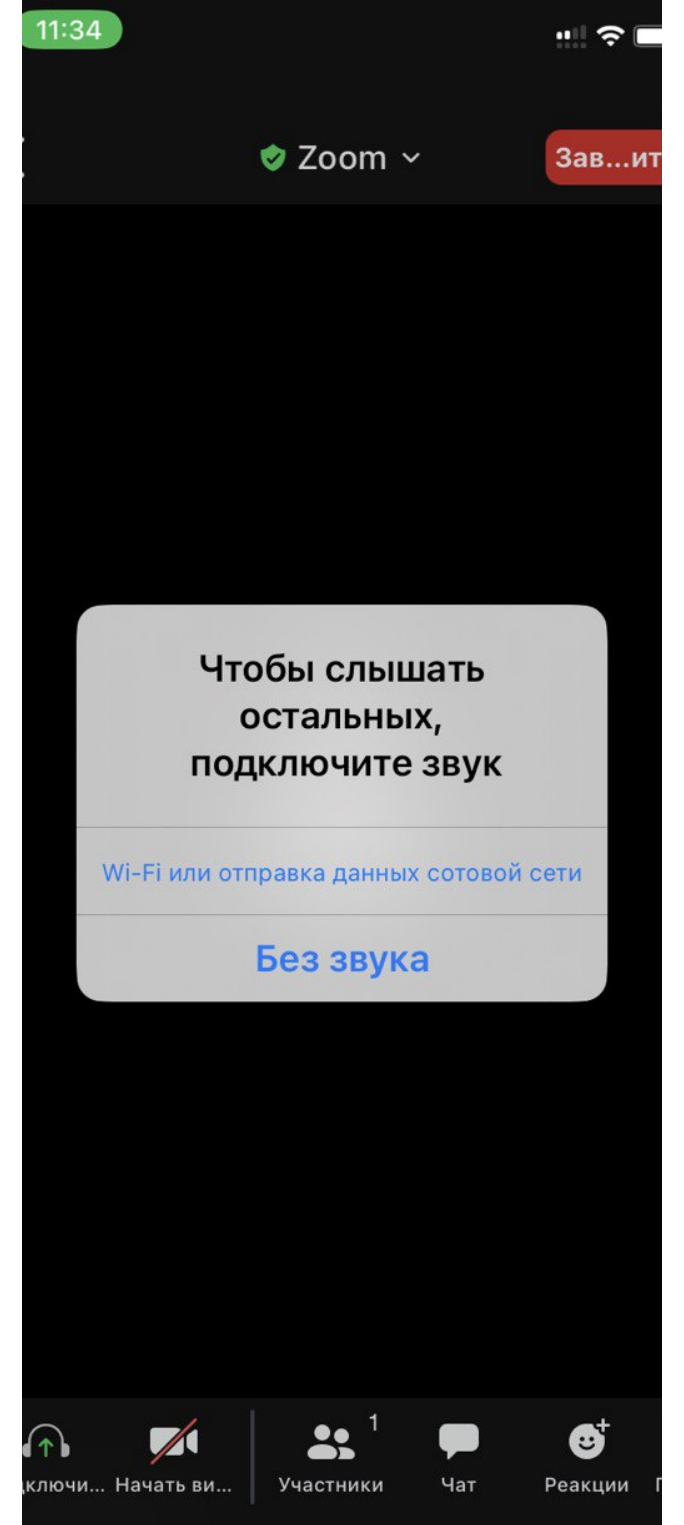

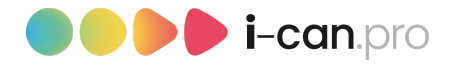

#### Интерфейс программы.

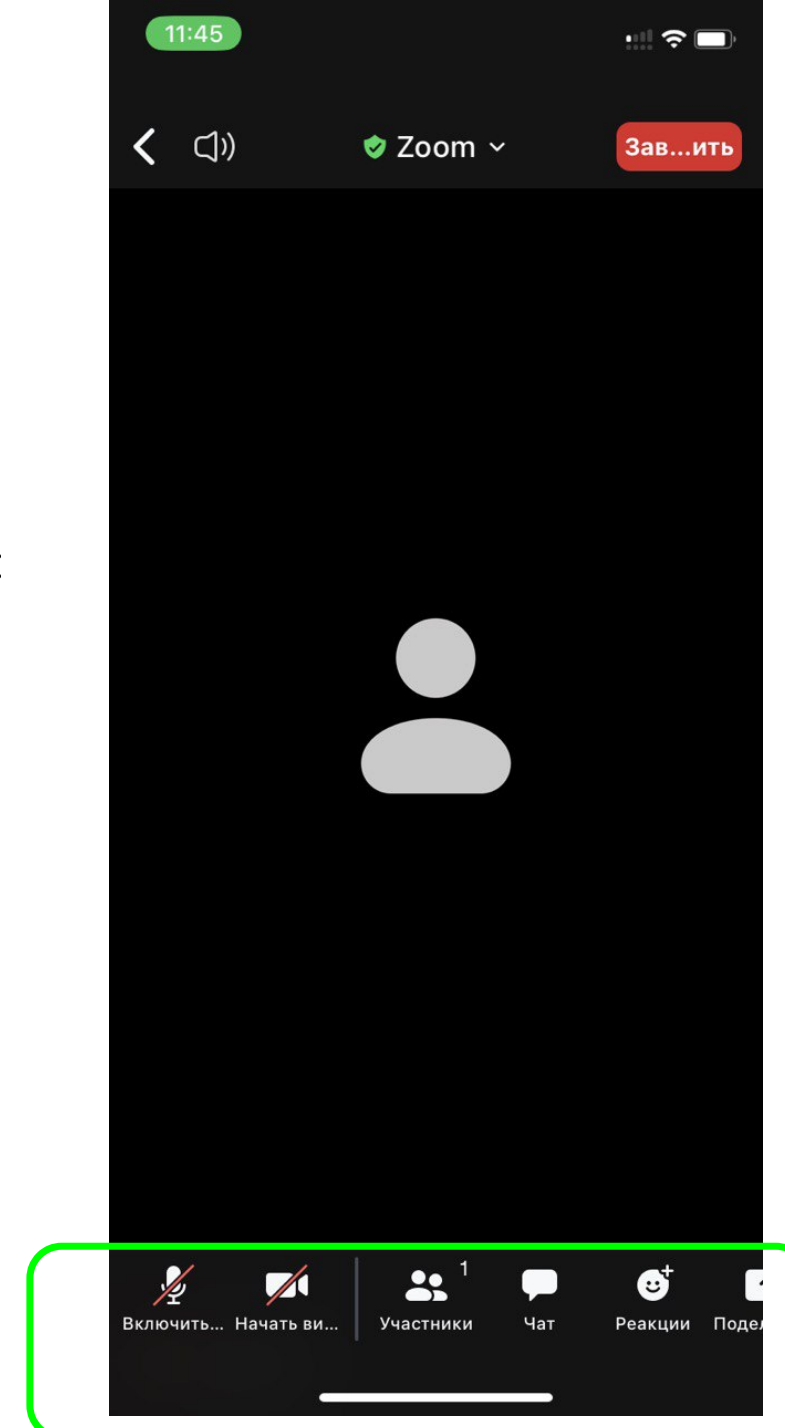

Внизу окна располагаются управляющие кнопки программы.

Слева направо:

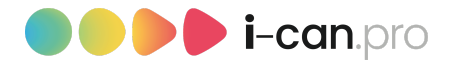

#### Выключить/включить звук.

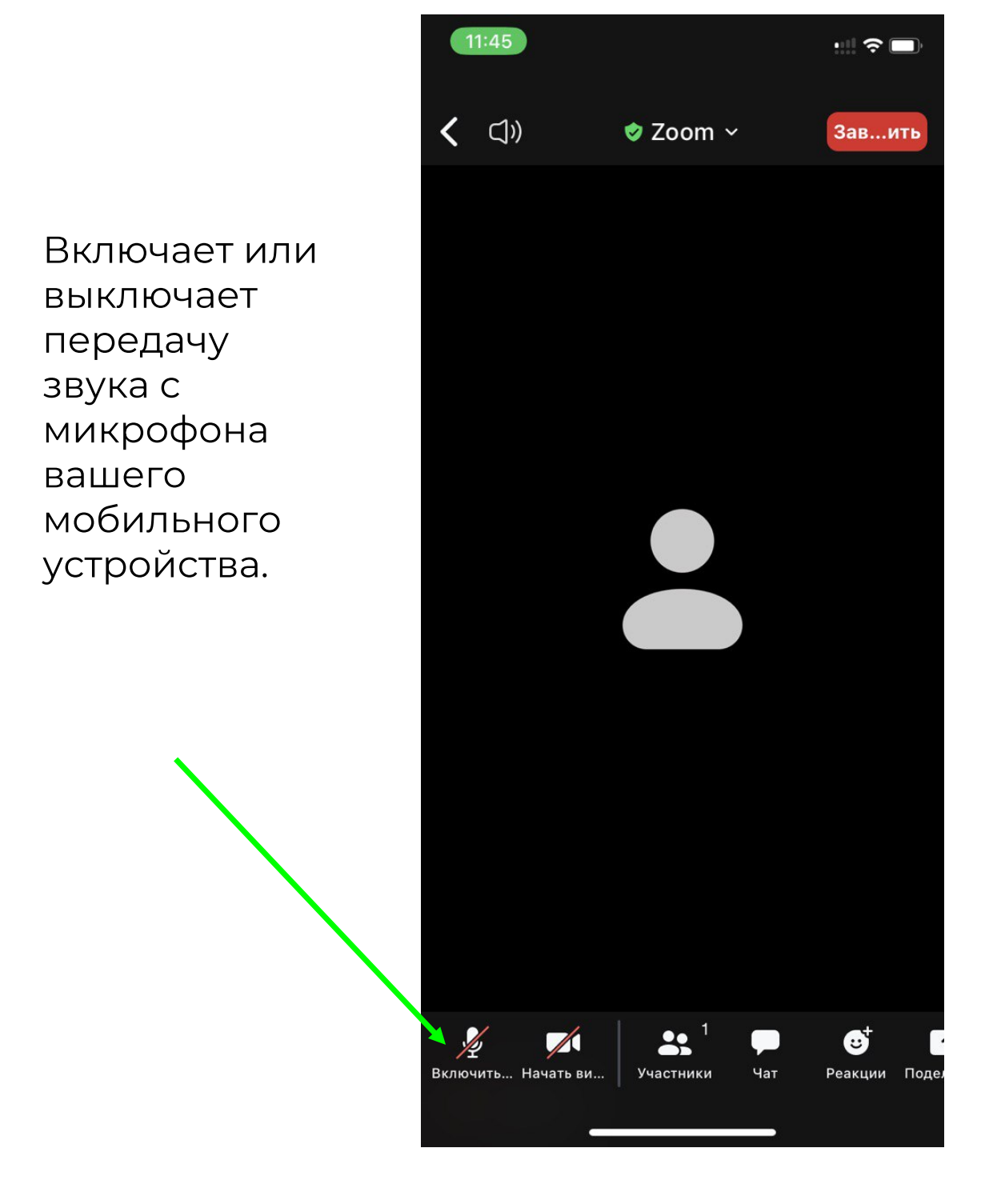

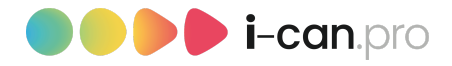

#### Выключить/включить видео.

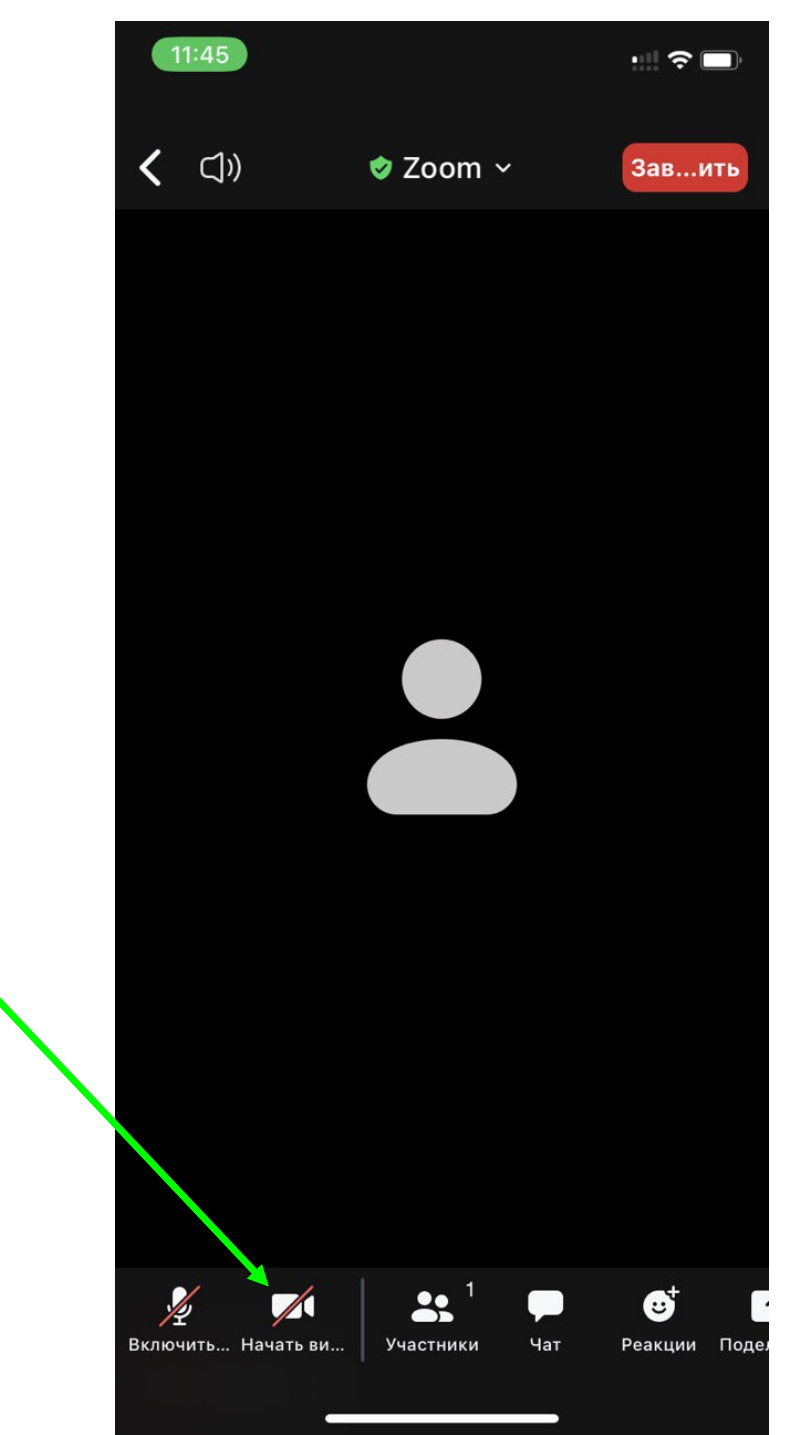

Включает или выключает передачу видео с камеры вашего мобильного устройства.

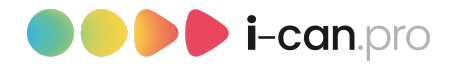

#### Участники.

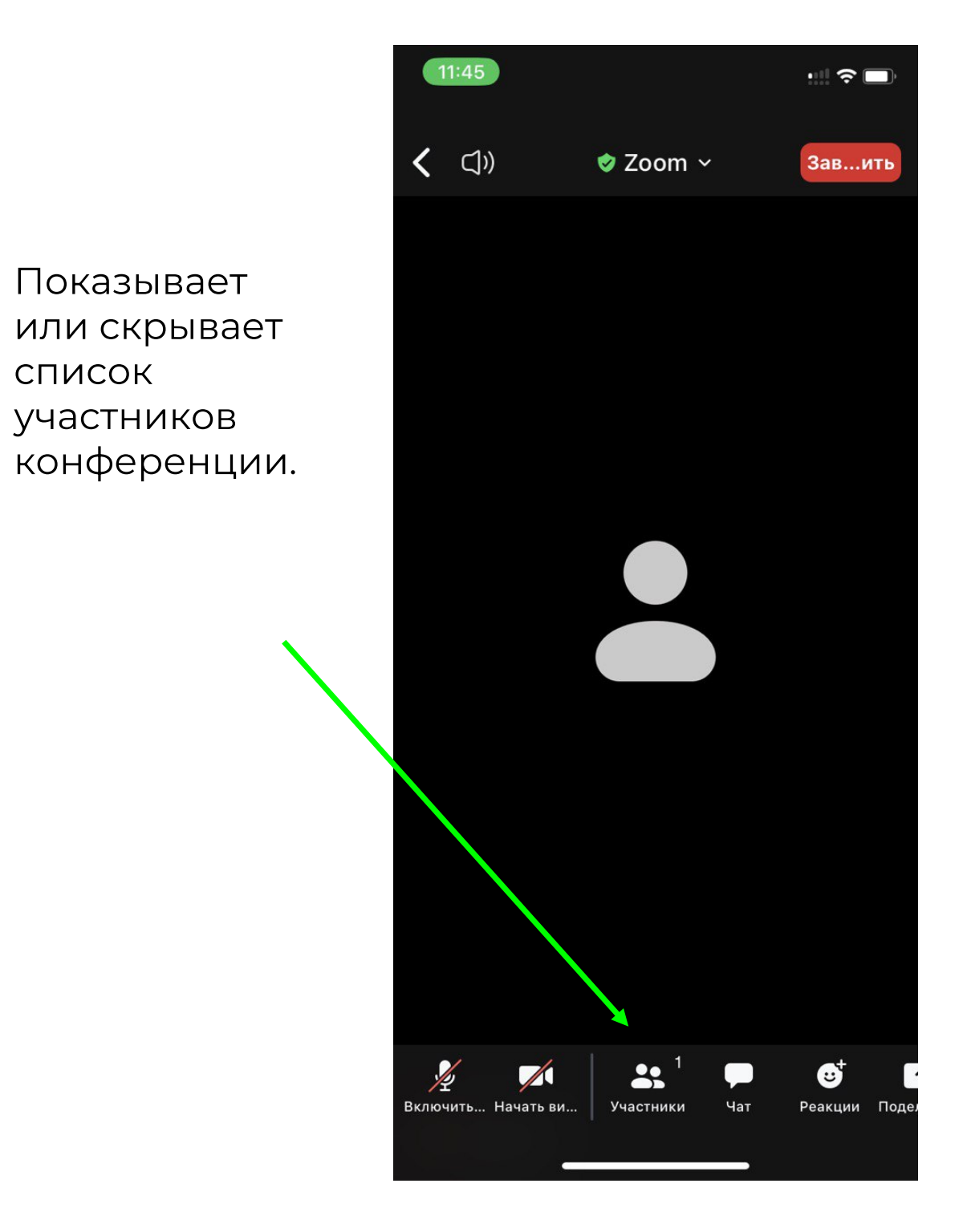

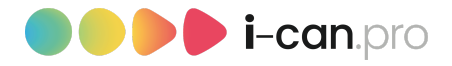

#### Чат.

Показывает или скрывает окно чата. В чате можно отправить сообщение всем участникам конференции или лично одному из участников, для этого всего лишь нужно выбрать участника, которому вы хотите отправить сообщение.

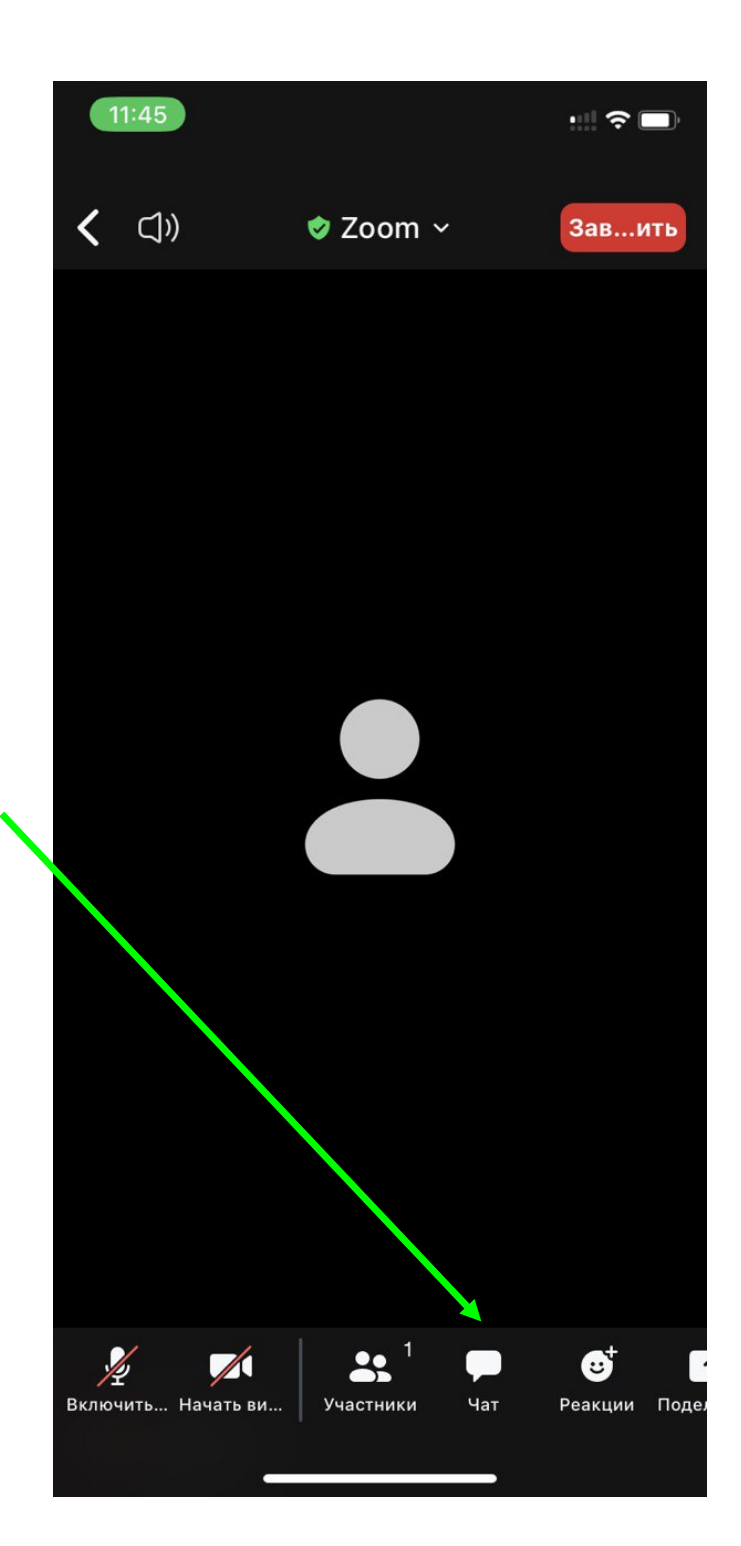

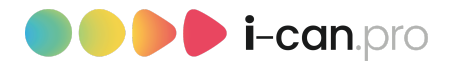

#### Реакции.

Здесь вы можете с помощью смайликов, показывать, как вы реагируете на ту или иную ситуацию на конференции.

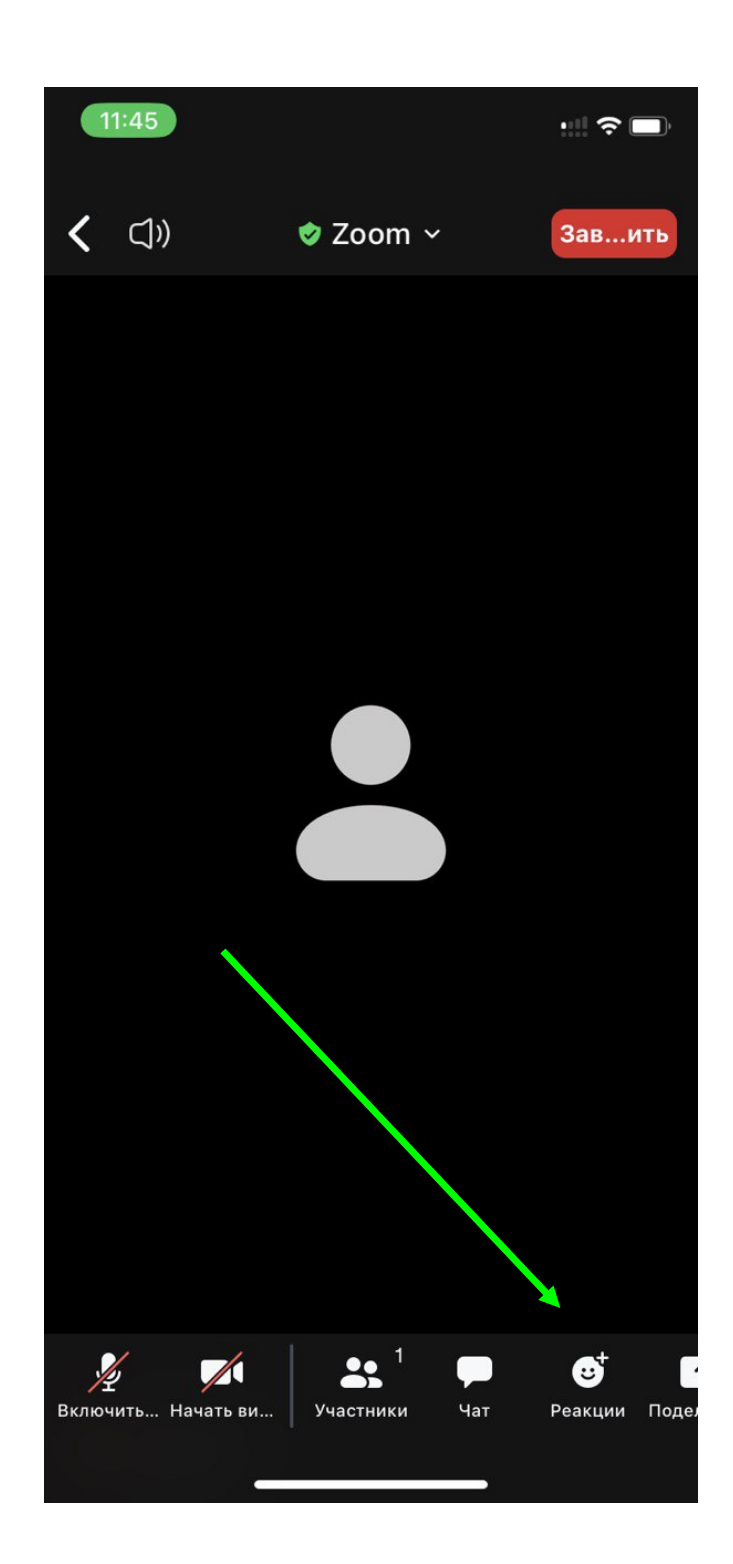

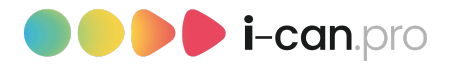

#### Реакции: поднять руку.

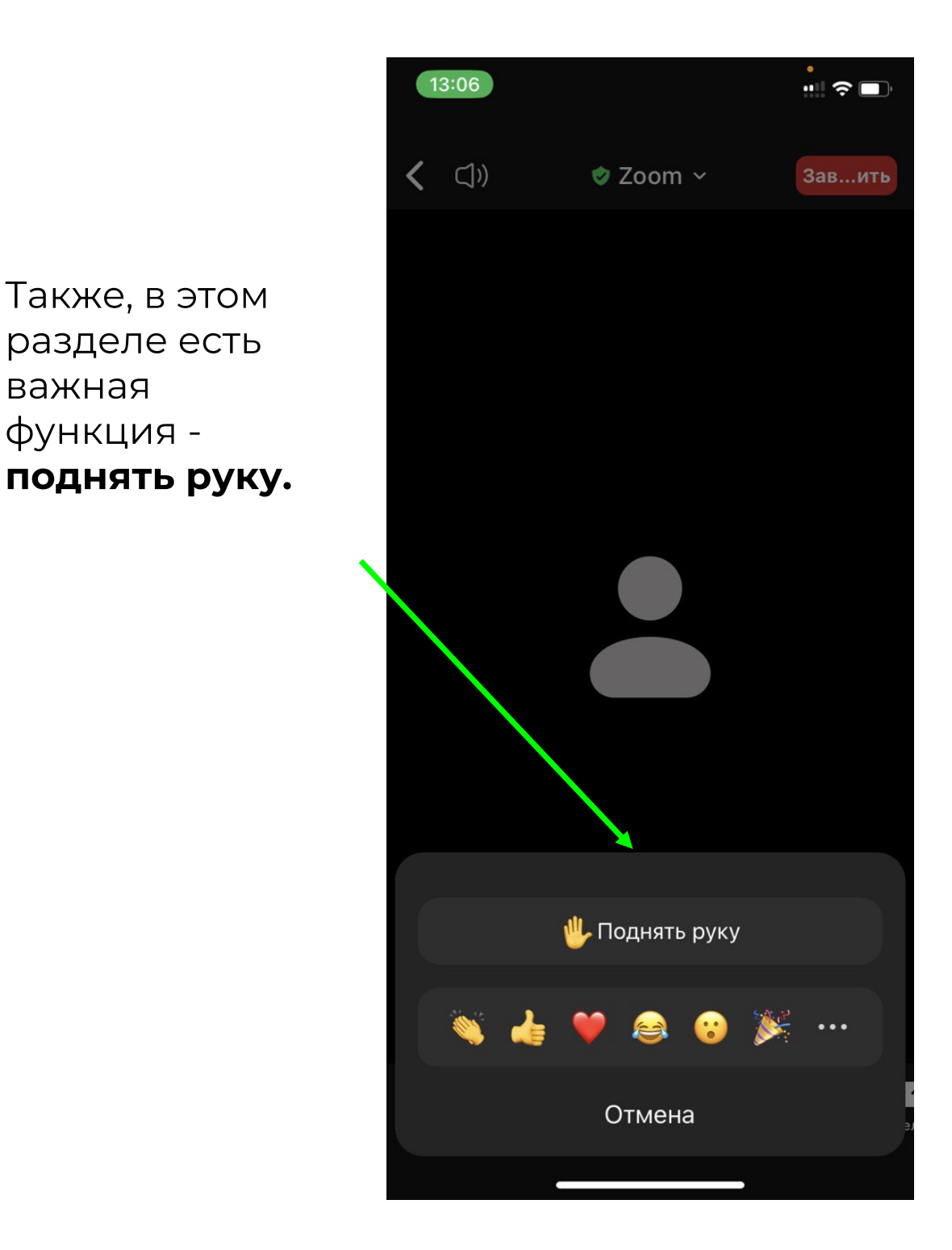

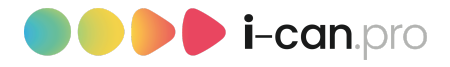

#### Поделиться экраном.

С помощью этой функции вы можете поделиться экраном своего устройства с другими участниками конференции.

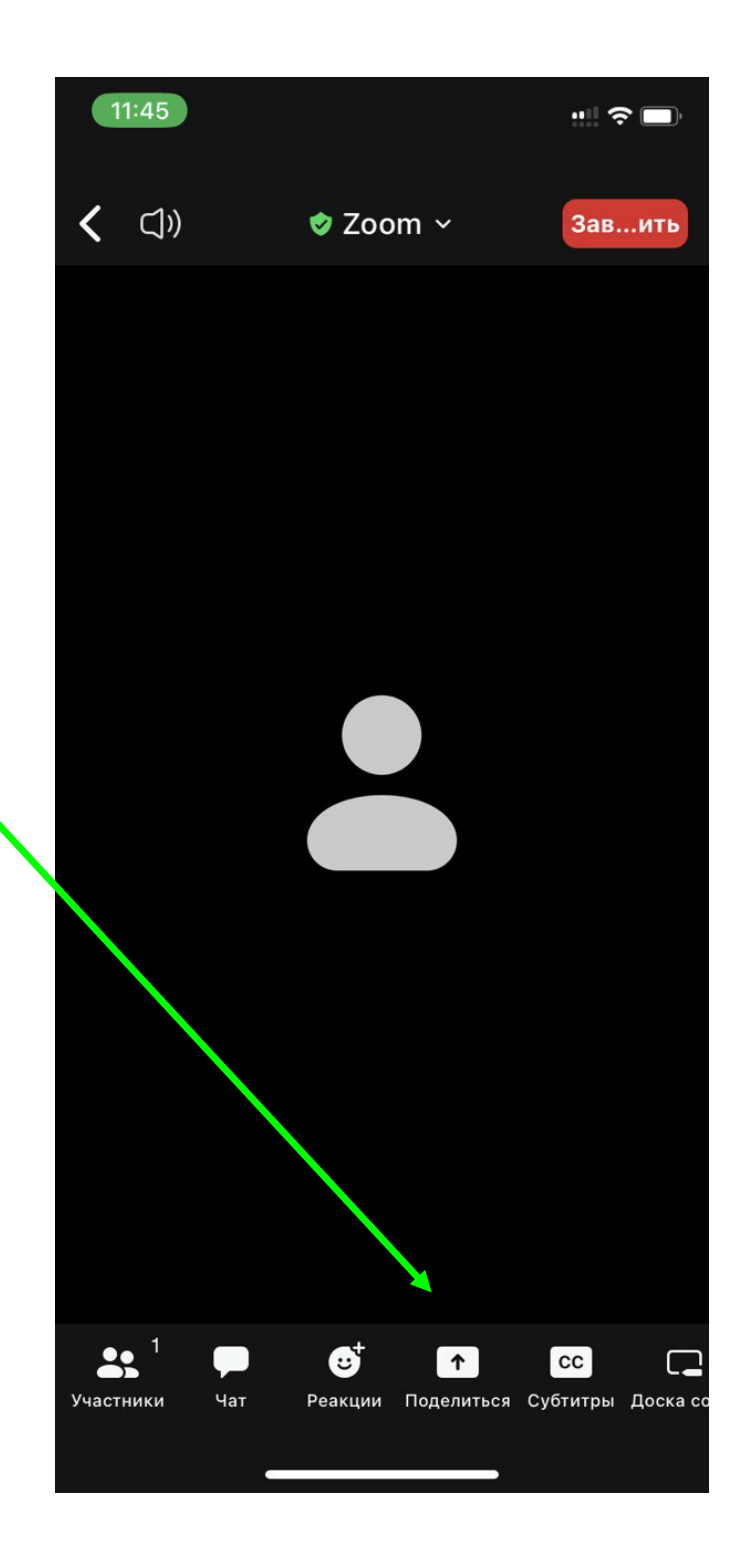

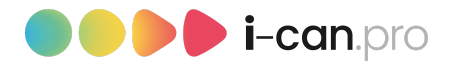

#### Субтитры.

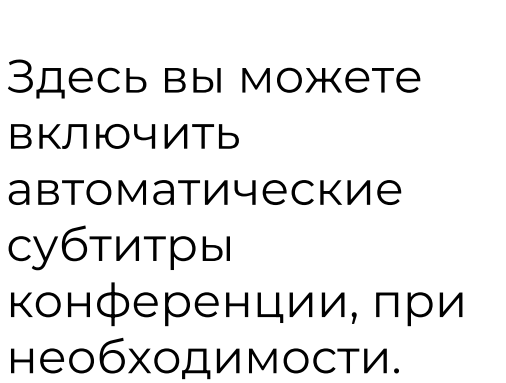

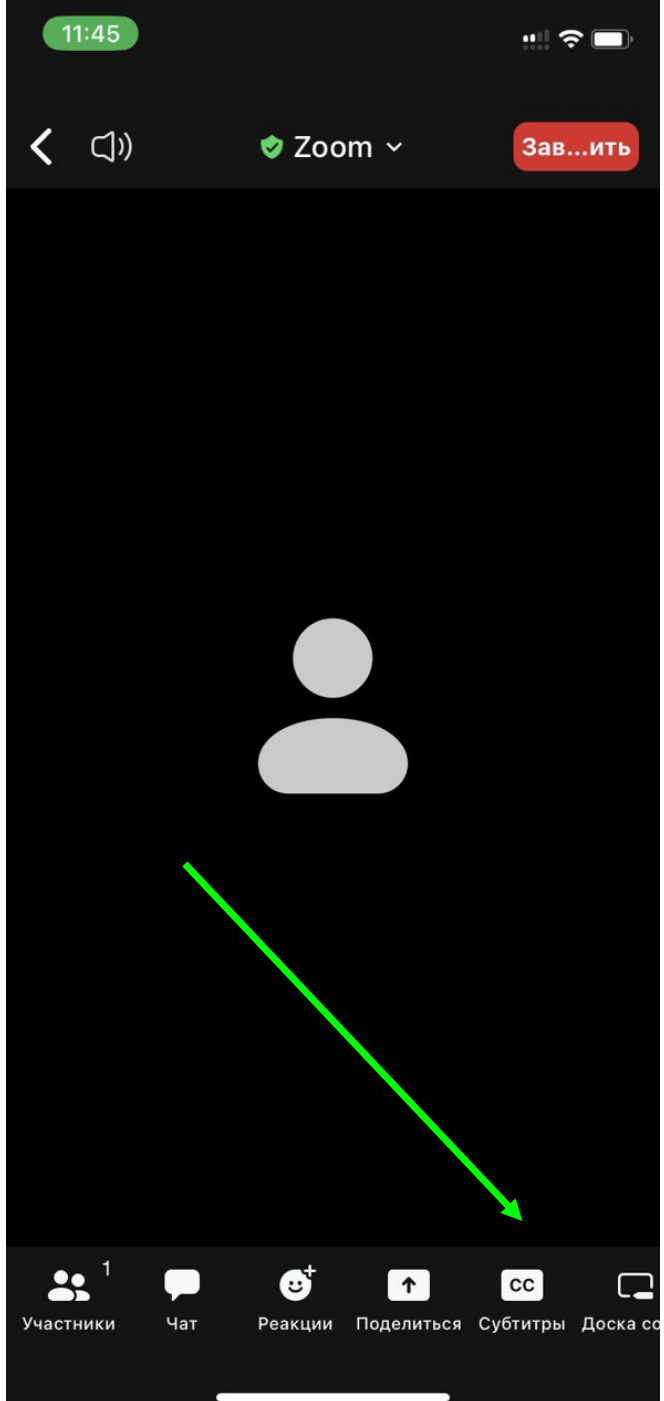

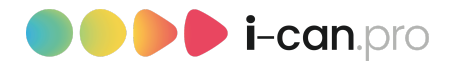

#### Дополнительно.

Здесь вы можете включить Фоны и эффекты.

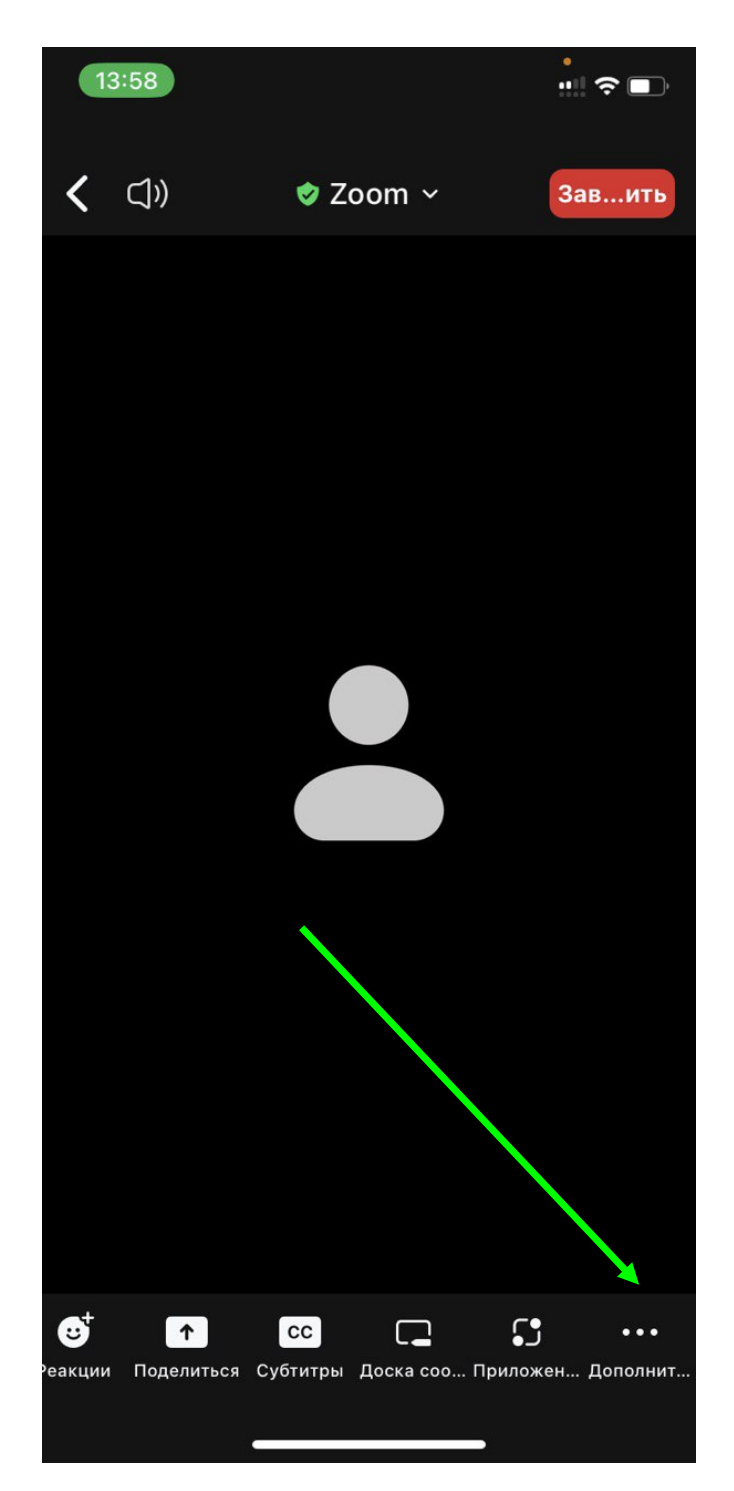

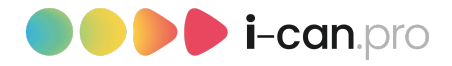

#### Фоны и эффекты.

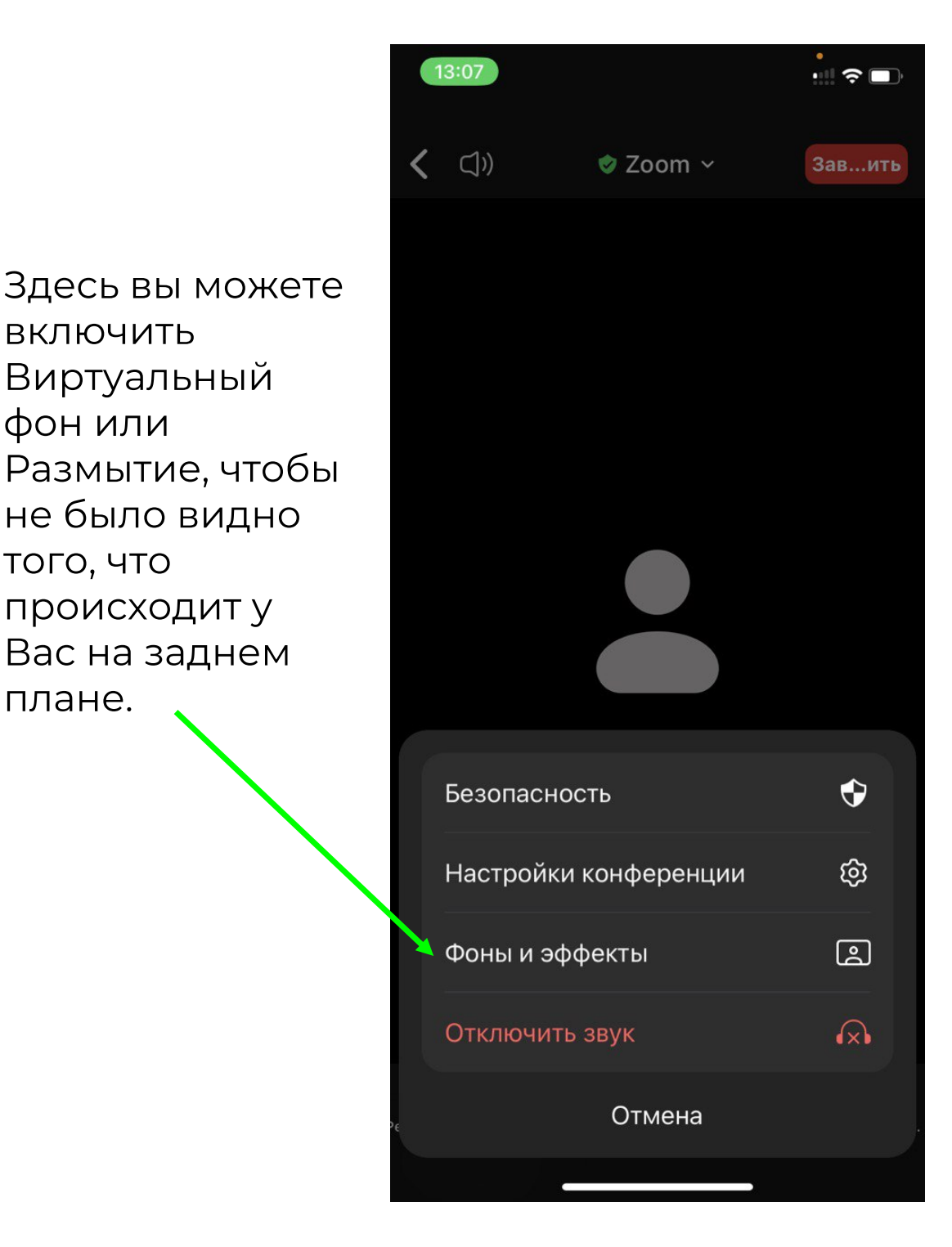

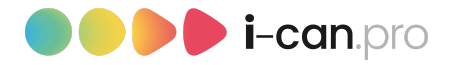

### Фоны и эффекты.

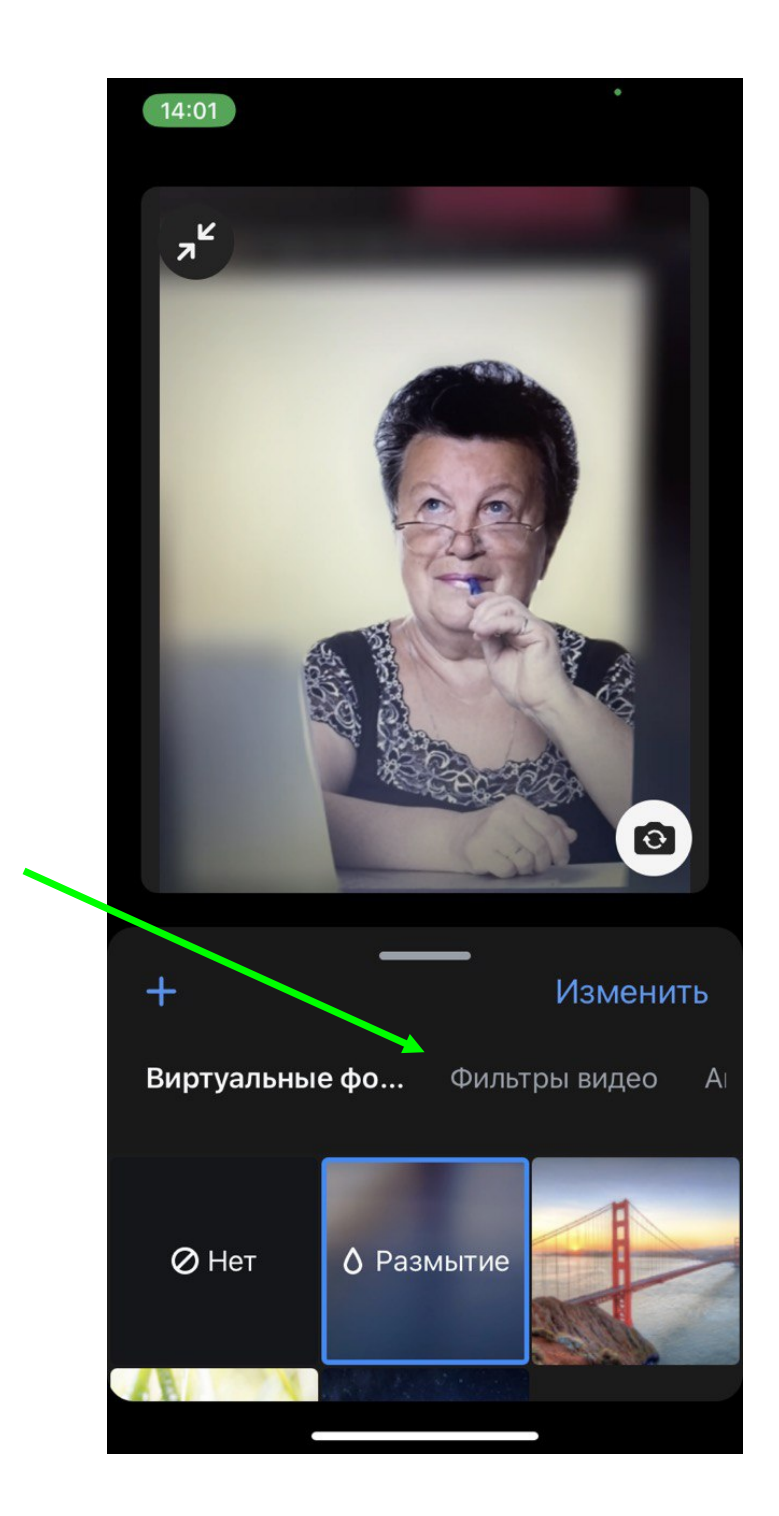

Размытие.

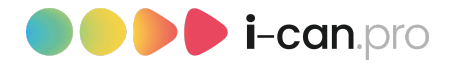

### Фоны и эффекты.

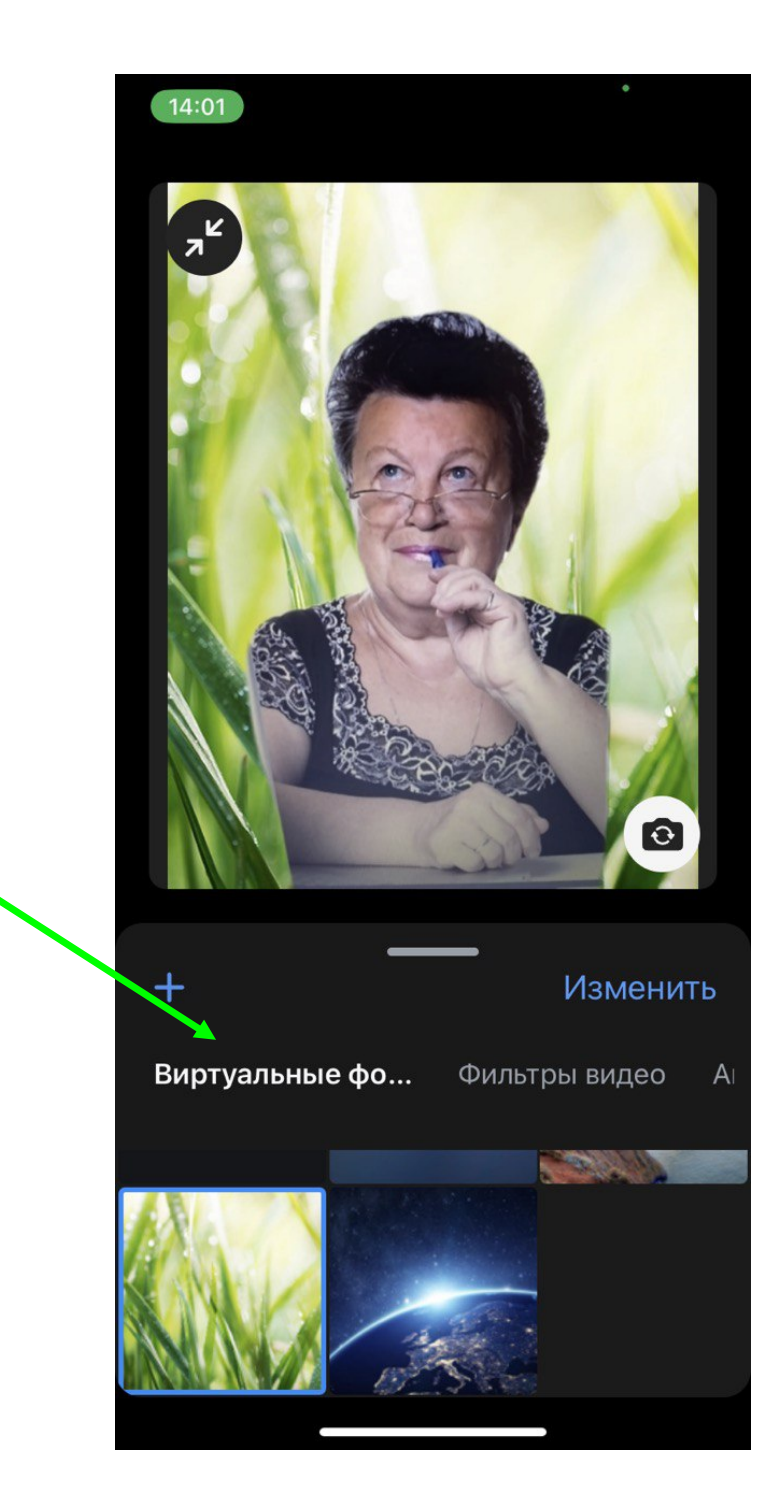

Виртуальный фон.

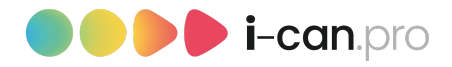

#### Создать конференцию.

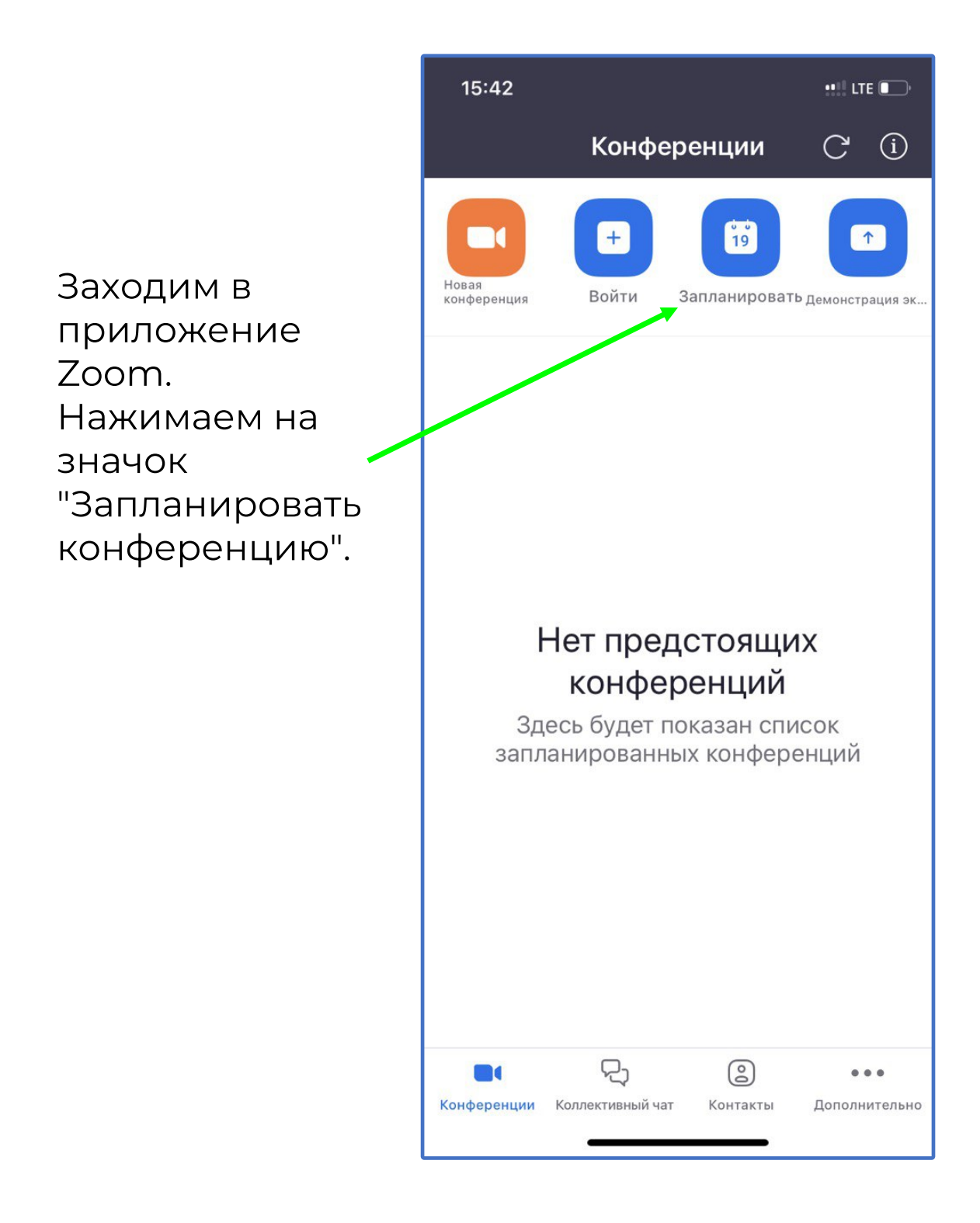

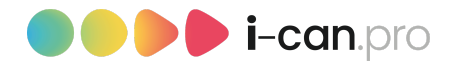

Здесь вы можете ввести название конференции, настроить продолжительность. После этого нужно нажать кнопку "Сохранить". После этого откроется следующее окно для выбора Участников конференции.

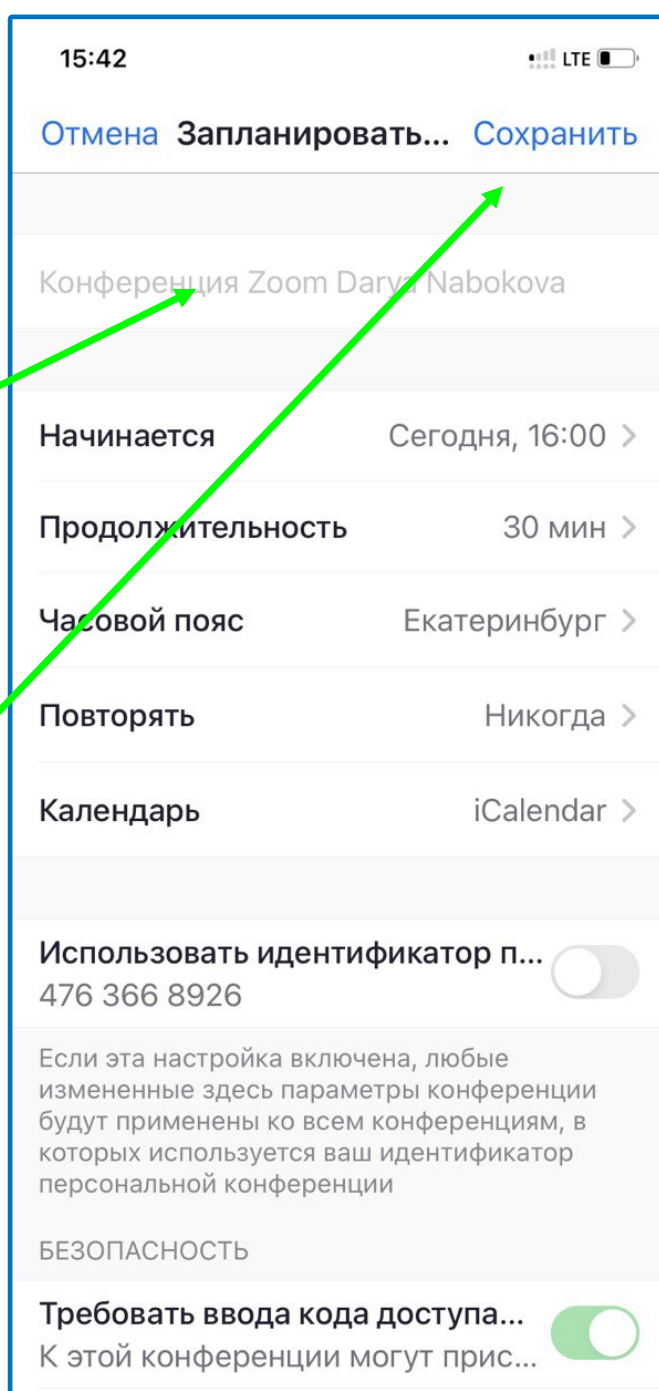

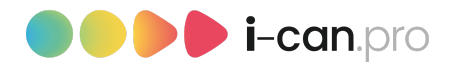

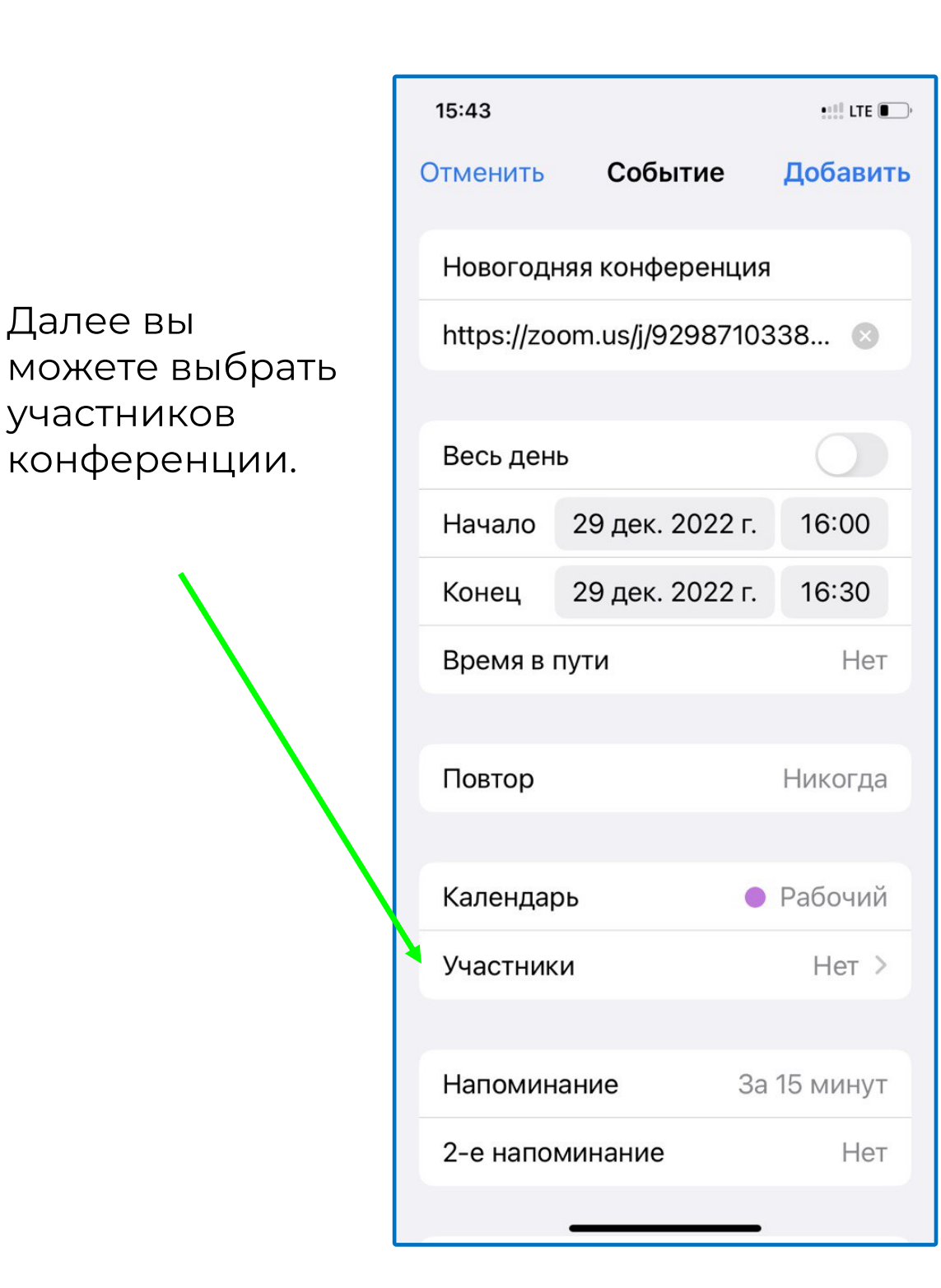

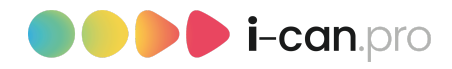

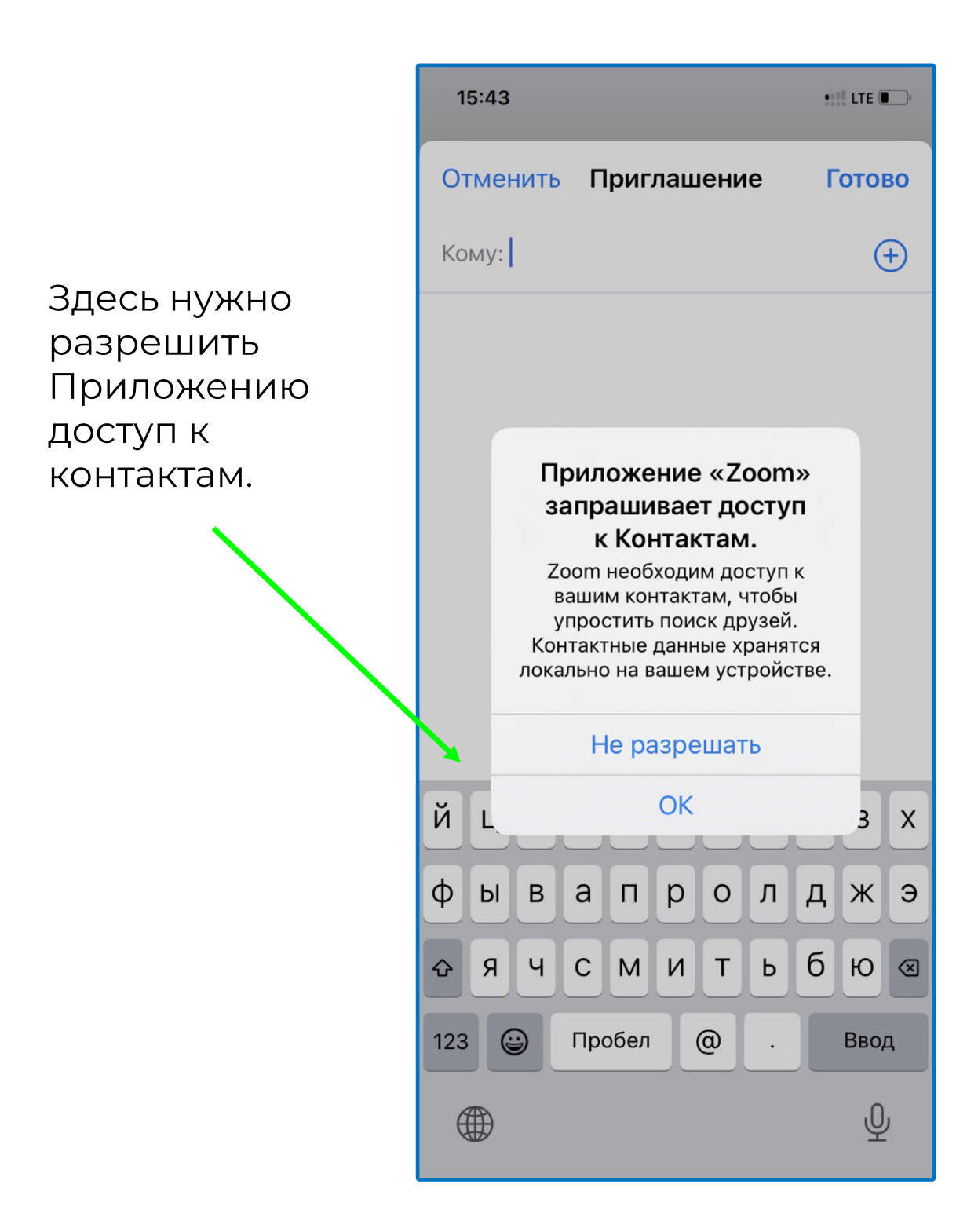

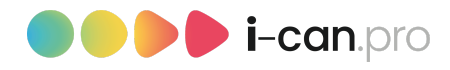

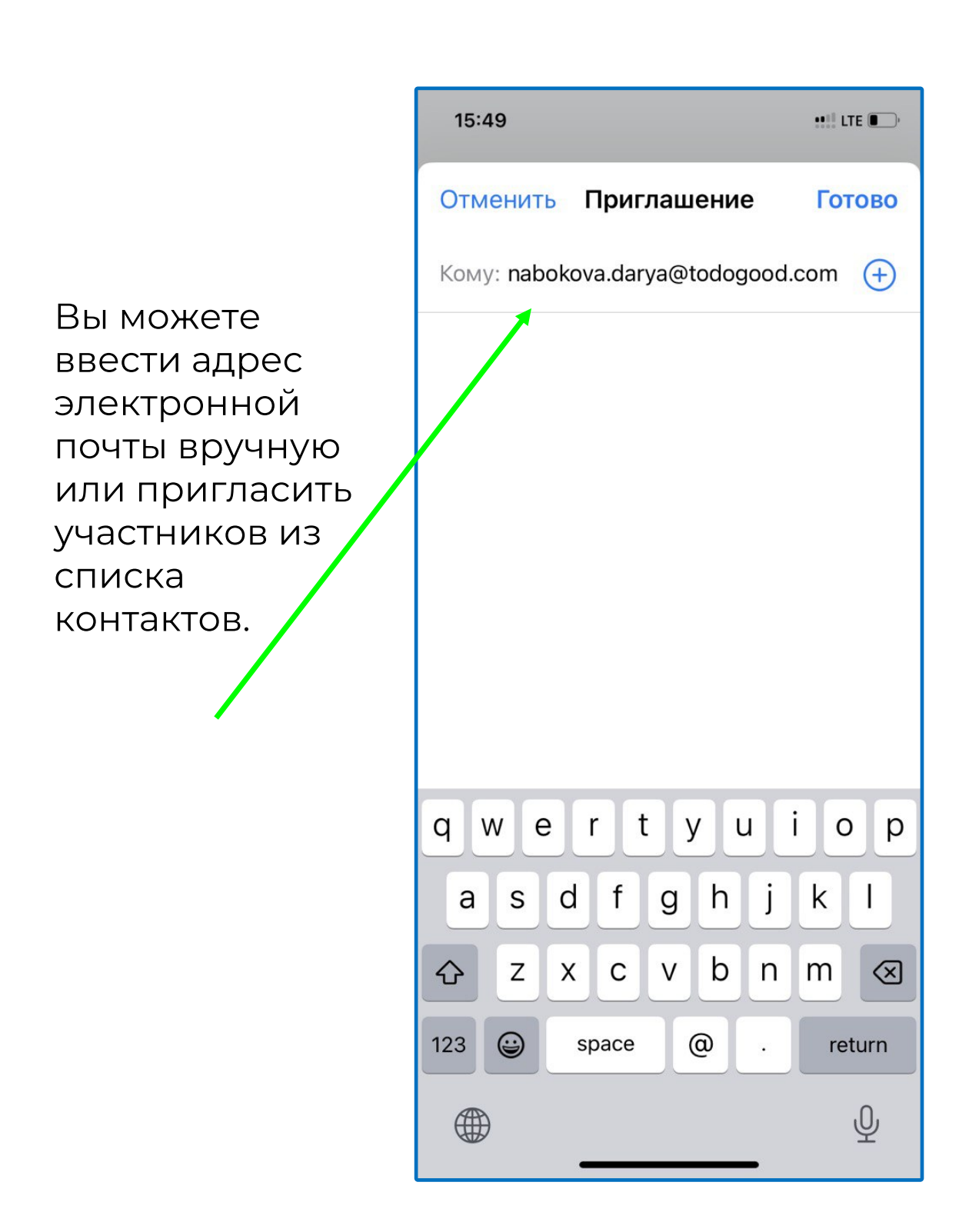

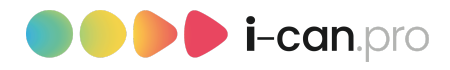

После того, как вы выбрали участников, выбрали время начала и окончания конференции, настроили напоминание, можно нажать на кнопку "Добавить", и конференция будет создана.

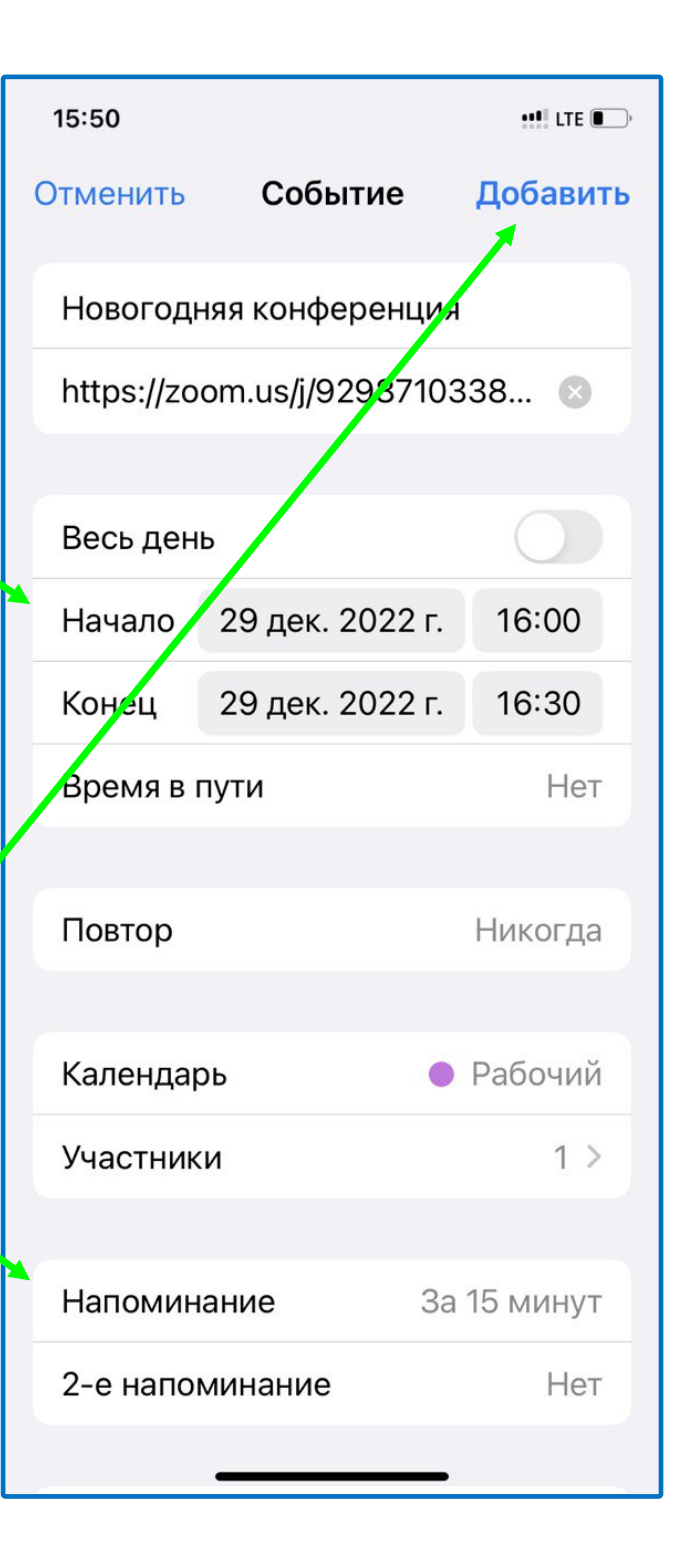

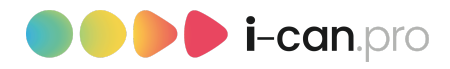

#### 15:50  $\mathbf{H}$  LTE  $\Box$ Конференции  $(i)$  $\rm C$  $\frac{8}{19}$  $\Box$  $+$  $\uparrow$ Чтобы выслать Новая<br>конференция Войти Запланировать демонстрация эк... приглашение с Новогодняя конференция данными для 16:00 Начать Идентификатор конференции: 929 8710 3384 входа на конференцию, Сегодня нужно нажать на 16:00 Новогодняя конференция название (не на Начать Идентификатор конференции: 929 8710 3384 кнопку "Начать") созданной конференции. P  $\circledcirc$  $\blacksquare$  $\bullet\bullet\bullet$ Конференции Коллективный... Контакты Дополнительно

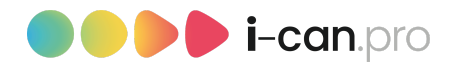

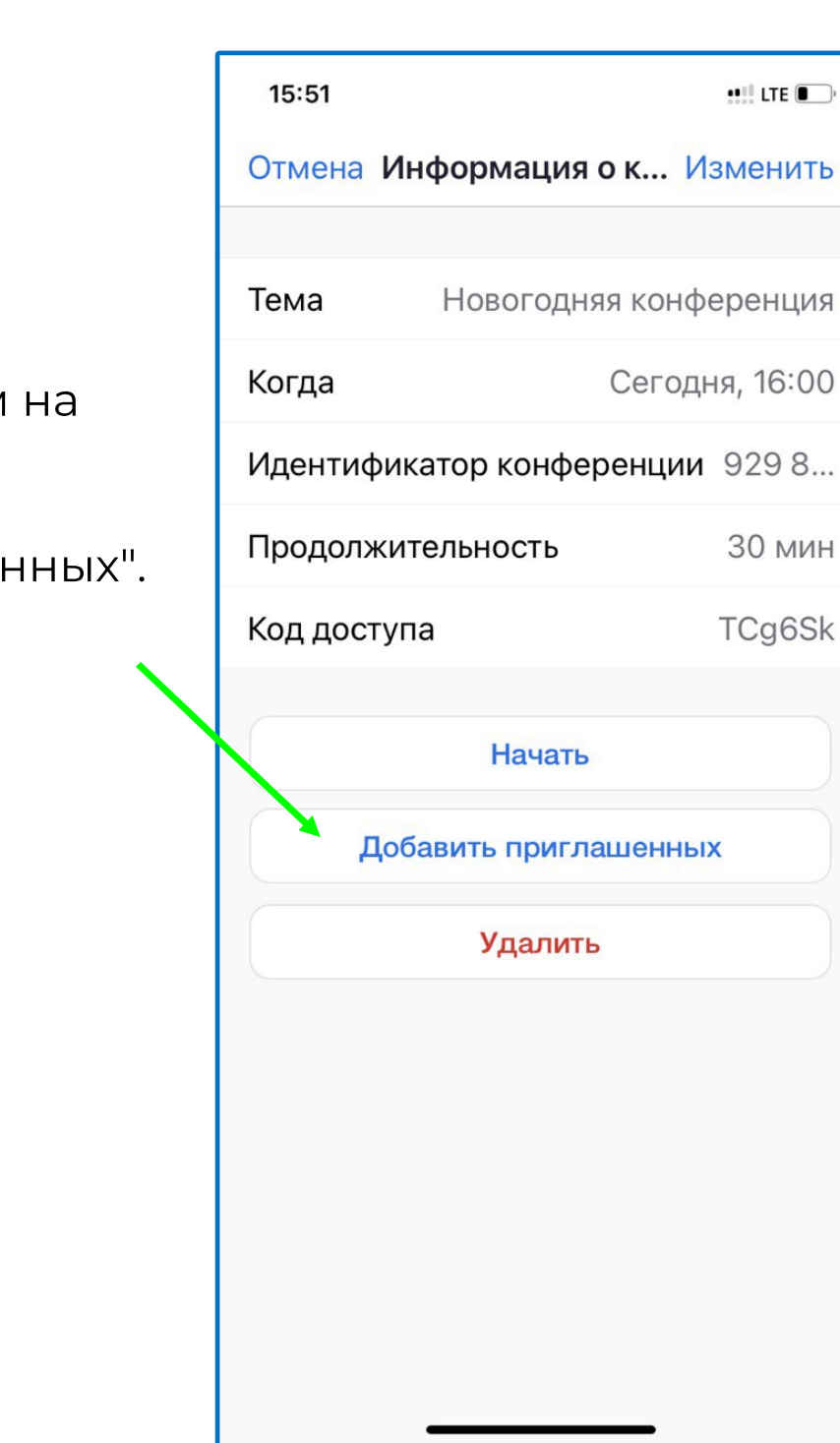

Далее нажимаем кнопку "Добавить приглаше

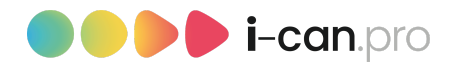

#### Выбираем "Копировать в буфер обмена".

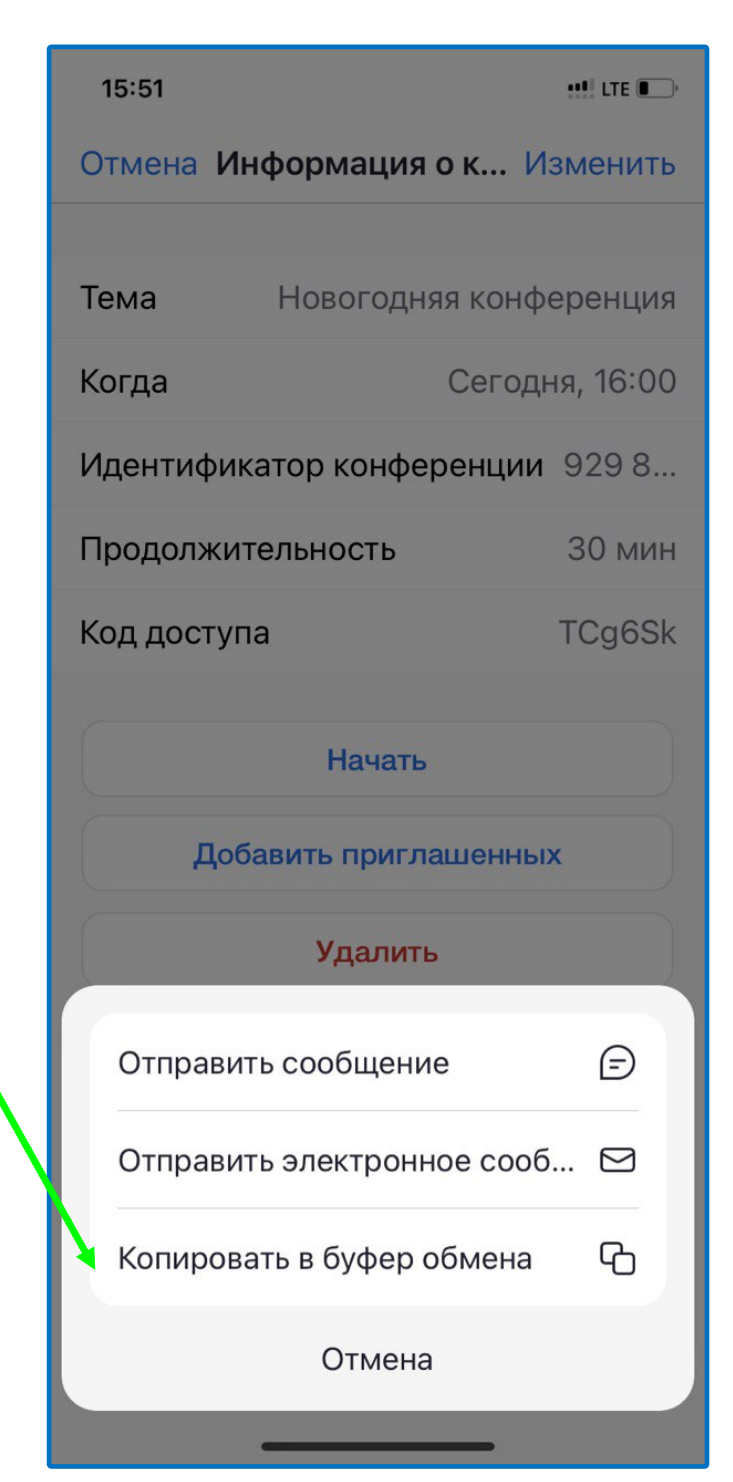

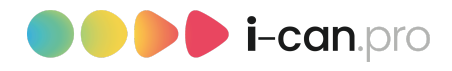

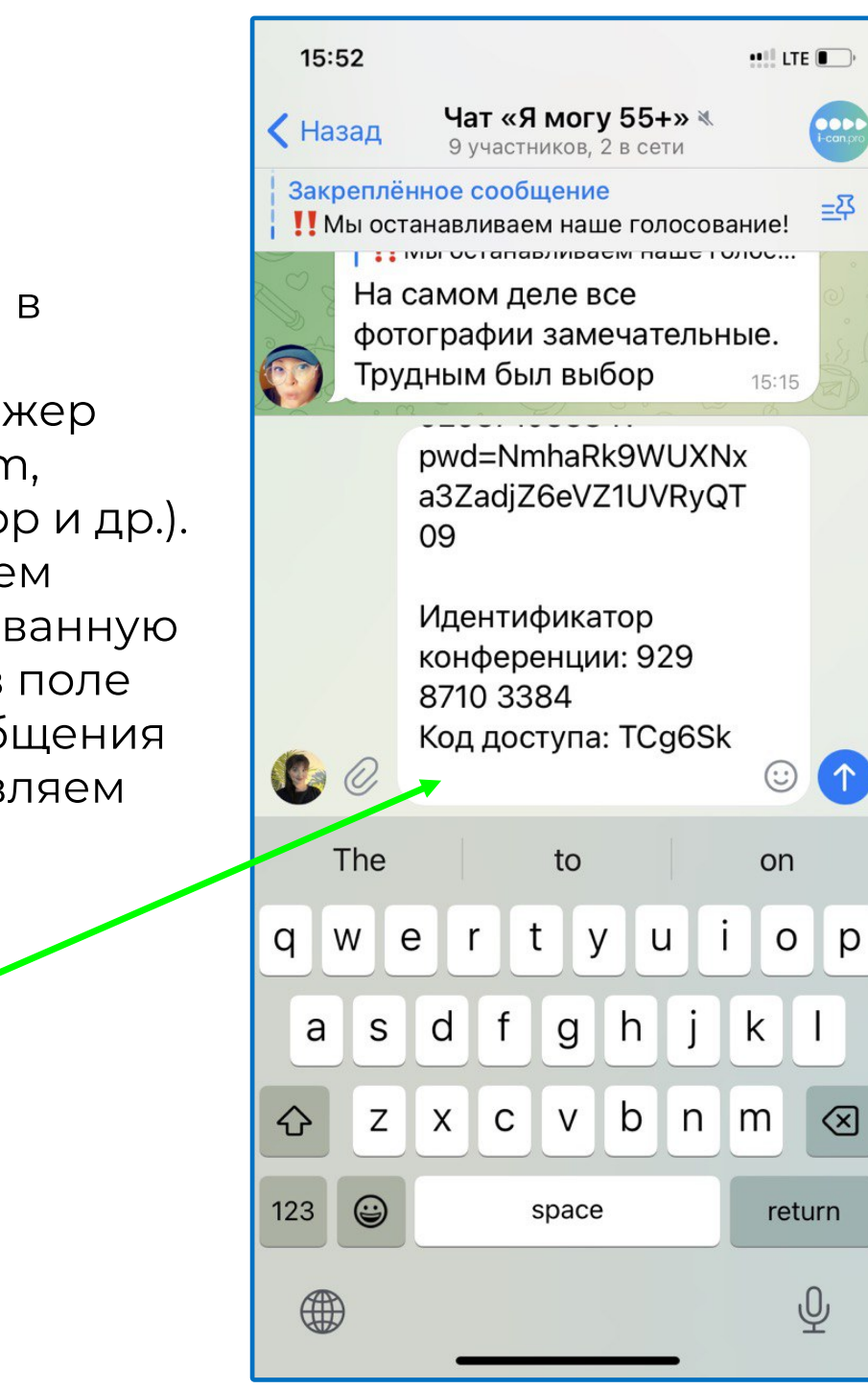

Заходим в любой мессенджер (Telegram, WhatsApp и др.). Вставляем скопированную ссылку в поле для сообщения и отправляем его.

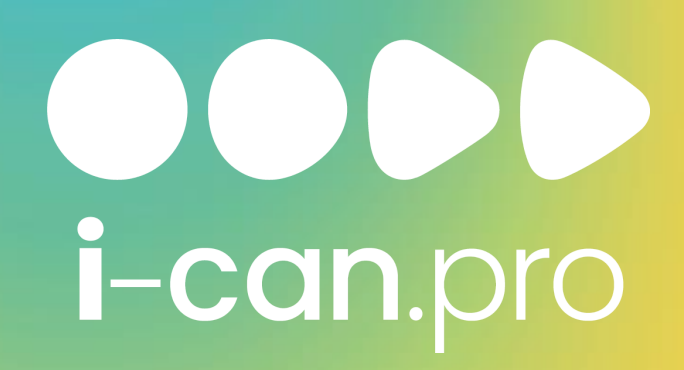

Желаем всем легкого, удивительного и познавательного путешествия в мир, где каждый скажет: "Я могу!"